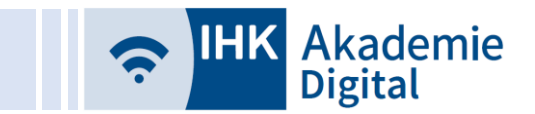

## Wie funktioniert die Kachel / Funktion "Aufgaben"?

(für: Teilnehmer, Dozenten, Produkt-/Bildungsmanager, Lehrgangsleiter)

## Inhalt

Dozenten [.................................................................................................................................................](#page-1-0) 2

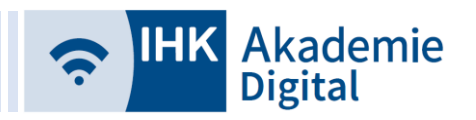

## <span id="page-1-0"></span>Dozenten

Öffnen Sie die Kachel "Aufgaben", um eine Aufgabe hochzuladen und den Teilnehmern des Kurses bereitzustellen.

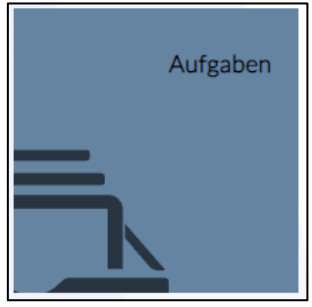

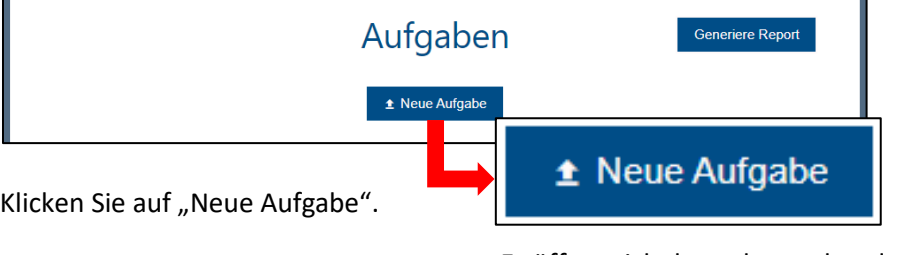

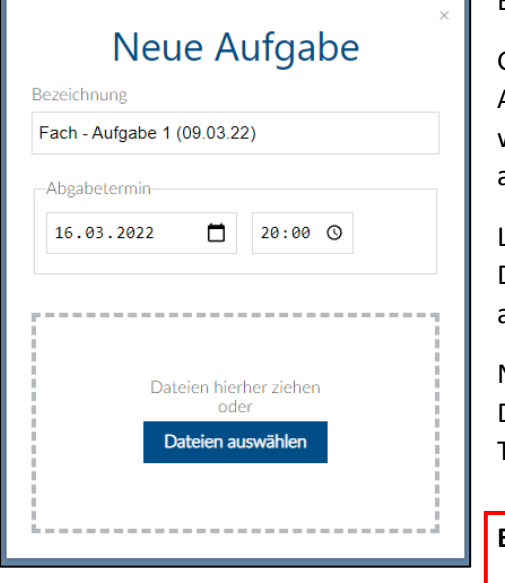

Es öffnet sich das nebenstehende Fenster.

Geben Sie eine aussagekräftige Bezeichnung für Ihre Aufgabe ein und wählen einen Abgabetermin, bis zu welchem die Teilnehmer die Aufgabe bearbeiten und abgeben können.

Laden Sie schließlich Ihre Aufgabe hoch, indem Sie die Datei in das Fenster hineinziehen oder über "Datei auswählen" vom entsprechenden Speicherort wählen.

Nach Hineinziehen oder Öffnen im Dateibrowser wird die Datei unmittelbar hochgeladen und die Aufgabe den Teilnehmern zur Verfügung gestellt!

**Bitte beachten Sie, dass die Aufgabe beschränkt ist auf**

- eine Datei
- **eine Dateigröße von max. 20 MB**

Ein erfolgreiches Hochladen der Datei / Abgabe wird mit einer kurzen Einblendung bestätigt. Sie erkennen zudem in der Spalte "Abgabe", bis wann Teilnehmer ihre Abgaben hochladen können.

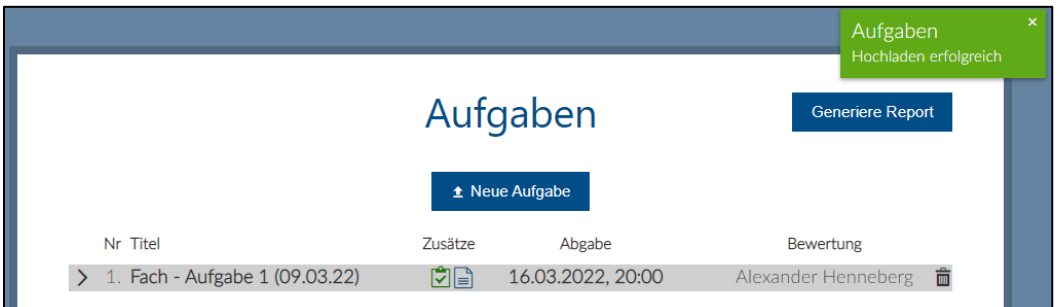

Durch Klicken auf das Abgabedatum können Sie dieses nachträglich ändern – sowohl auf einen früheren als auch einen späteren Zeitpunkt. Dies beeinflusst direkt, ob und wie lange Teilnehmer die Möglichkeit haben, ihre Abgaben hochzuladen.

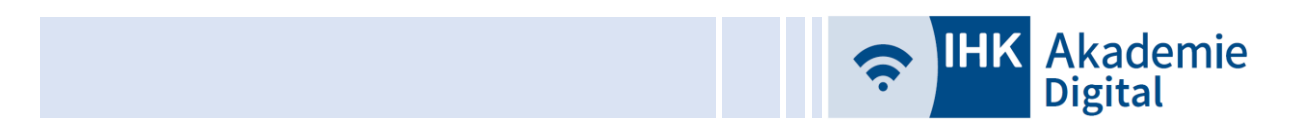

Jede von Ihnen hochgeladene Aufgabe wird Ihnen ab sofort beim Öffnen der Kachel "Aufgaben" zuerst in zugeklappter Form aufgelistet.

Durch Klick auf den Pfeil links neben Titel und Nummer der Aufgabe klappen Sie die Liste auf und erhalten eine Übersicht über die Abgaben der Teilnehmer.

Ein rotes X und ein grüner Haken zeigen Ihnen an dieser Stelle an, ob die jeweilige Person die Aufgabe bearbeitet und in Form einer Abgabe hochgeladen hat.

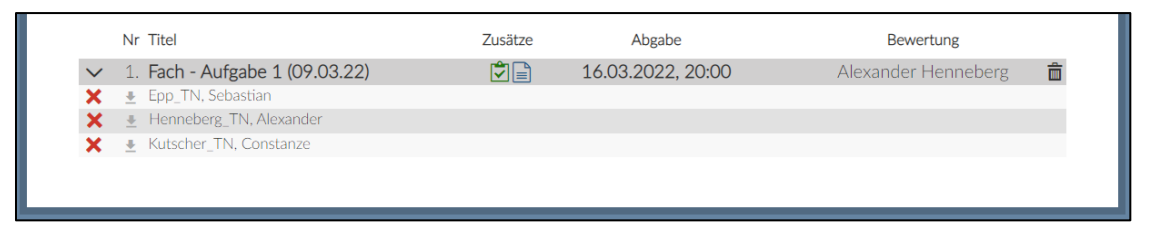

Nach der Bereitstellung Ihrer Aufgabe haben Sie die Möglichkeit, zu dieser Aufgabe einen sog. "didaktischen Bearbeitungshinweis" oder eine Musterlösung hinzuzufügen.

Didaktischer Bearbeitungshinweis – Über den links zu sehenden Button öffnet sich ein Textfeld, in das Sie einen Bearbeitungshinweis für Ihre Aufgabe eintragen können.

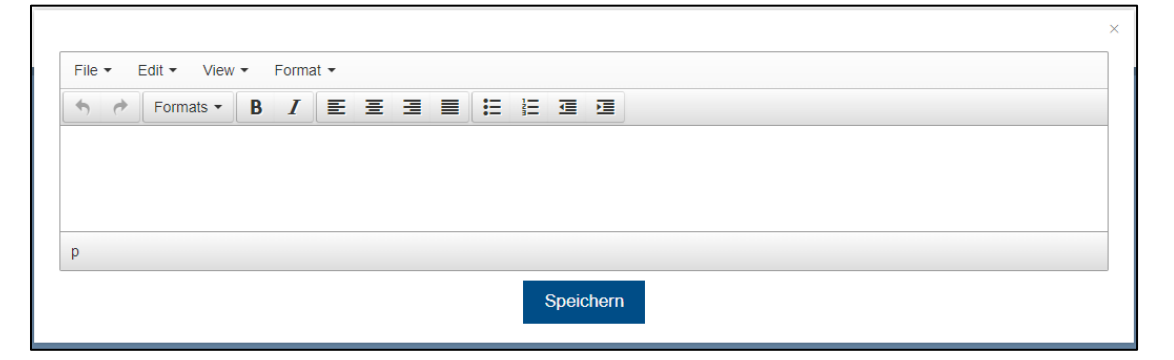

Musterlösung – Über den links zu sehenden Button öffnet ein Fenster, über das Sie den Teilnehmern eine Musterlösung bereitstellen können.

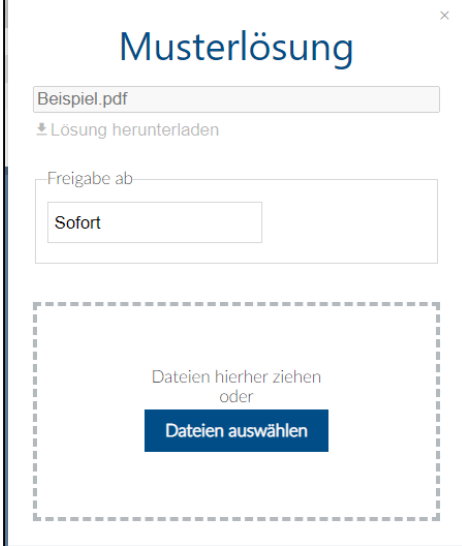

Sie haben die Möglichkeit, die Musterlösung zu einem bestimmten Zeitpunkt freizugeben. Zur Wahl stehen dabei

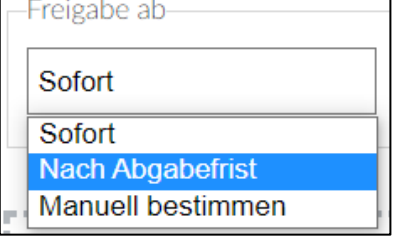

- Sofort die Musterlösung wird sofort zur Verfügung gestellt
- Nach Abgabefrist die Musterlösung wird nach der von Ihnen eingetragenen Abgabefrist zur Verfügung gestellt
- Manuell bestimmen die Musterlösung wird ab einem von Ihnen gewählten Zeitpunkt zur Verfügung gestellt

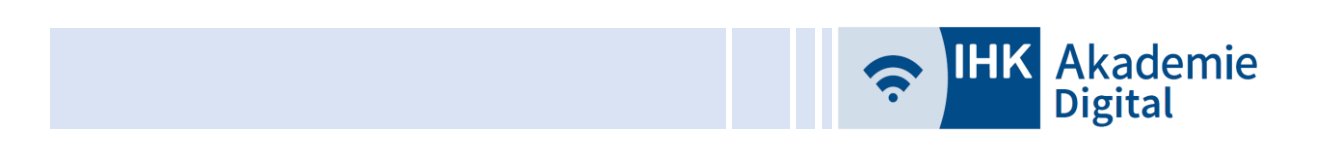

Sobald ein Teilnehmer eine Aufgabe bearbeitet und die entsprechende Abgabe in Form einer Datei hochgeladen hat, wird dies mit einem grünen Haken kenntlich gemacht. Sie erfahren zudem, wann dies geschehen ist (Tag und Uhrzeit).

Zum Herunterladen / Öffnen der Abgabe der Teilnehmer klicken Sie auf den farblich hervorgehoben Button mit dem Pfeil nach unten, der zwischen Haken und Teilnehmernamen angezeigt wird.

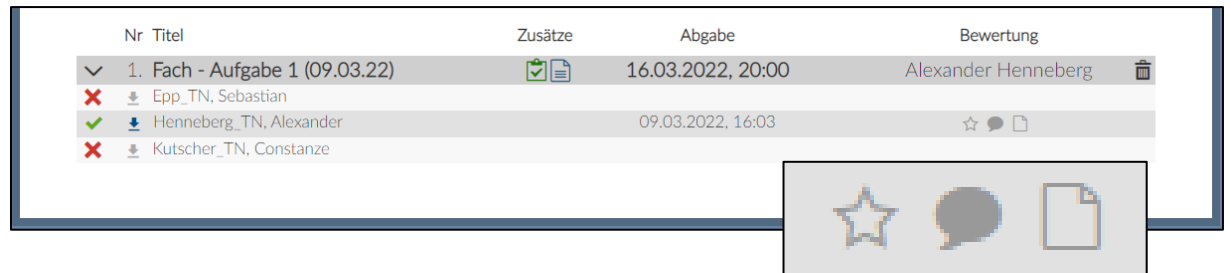

Nach Abgabe erscheinen des Weiteren beim jeweiligen Teilnehmer in der Spalte "Bewertung" drei ausgegraute Buttons / Icons.

Klicken Sie auf diese, um das folgende Bewertungsfenster zu öffnen. In diesem Fenster haben Sie die Möglichkeit, dem Teilnehmer individuelles Feedback zu geben. Das kann eine einfache Bemerkung in Textform sein, eine Bewertung (wir raten davon ab!) und / oder eine Datei mit Anmerkungen.

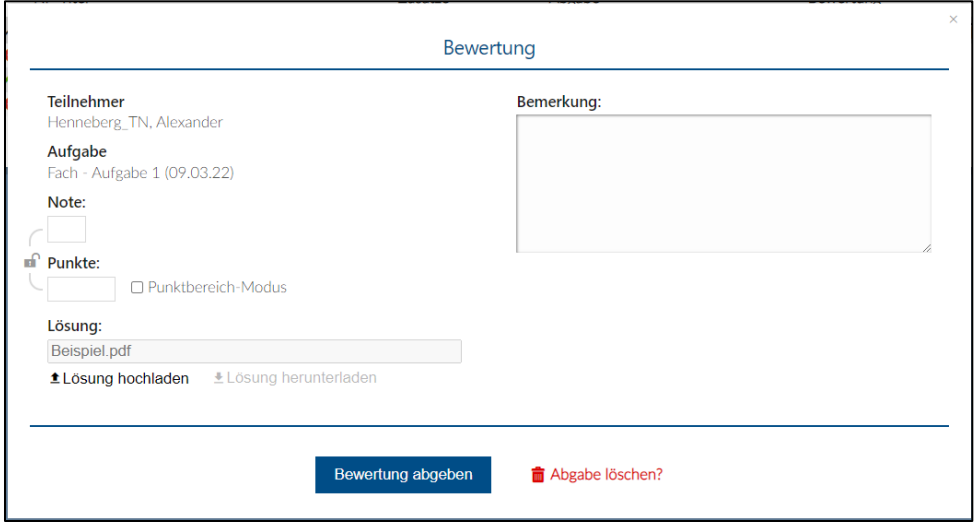

Abhängig davon, für welche Form Sie sich entscheiden und welche Felder Sie gefüllt haben, ändert sich die farbliche Kennzeichnung der drei zuvor ausgegrauten Buttons in der Übersicht. Sie erkennen somit auf einen Blick, ob und welche Form der Bemerkung Sie bei einer Teilnehmerabgabe vorgenommen haben.

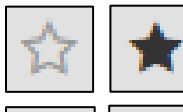

Bewertung in Form einer Note oder Punkten (Felder Note und Punkte)

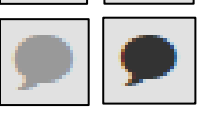

Bemerkungen / Korrekturvorschläge in Textform (Feld Bemerkung)

Bemerkungen / Korrekturvorschläge in Form einer Datei (Datei bei Lösung)

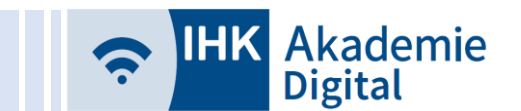

Als Dozent haben Sie die Möglichkeit, Ihre Aufgabe, Ihre Korrektur und auch die Abgaben der Teilnehmer zu löschen. Wir raten aber zu äußerst vorsichtigem Gebrauch dieser Möglichkeiten. Gelöschte Dateien können nicht wiederhergestellt werden, sie sind unwiderruflich gelöscht!

Ihre Aufgabe können Sie über den Button bzw. Icon mit dem Papierkorb am rechten Rand löschen. Sofern mind. eine Abgabe eines Teilnehmers vorhanden ist, werden Sie gefragt, ob Sie sicher sind, die Aufgabe zu löschen. Beachten Sie bitte, dass in diesem Fall auch die bereits von Teilnehmern hochgeladenen Abgaben unwiderruflich gelöscht werden!

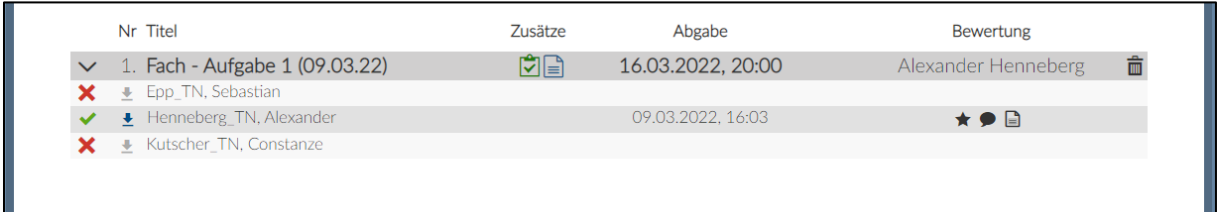

Wenn Sie Ihre hochgeladene Korrektur (Datei) löschen möchten, z.B. weil es die falsche Datei war, öffnen Sie das Bewertungsfenster. Klicken Sie auf das rote X neben dem Dateinamen, um die Datei zu löschen. Sie können die Datei alternativ ohne voriges Löschen durch Hochladen einer neuen Dateien überschreiben.

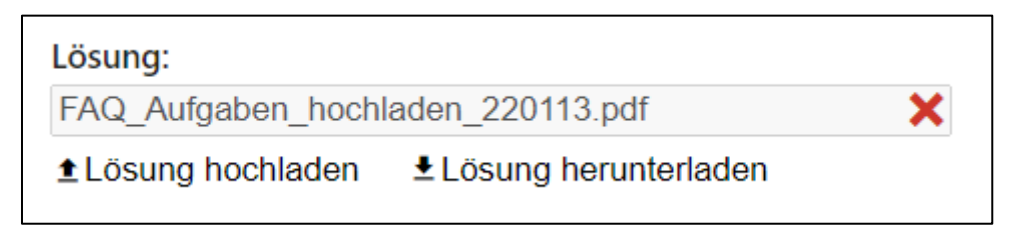

Die einzelne Abgabe eines Teilnehmers kann ebenfalls gelöscht werden. Öffnen Sie hierfür das Bewertungsfenster. Neben dem Button "Bewertung abgeben" zum Speichern Ihrer Korrekturhinweise findet sich auch der Button "Abgabe löschen?".

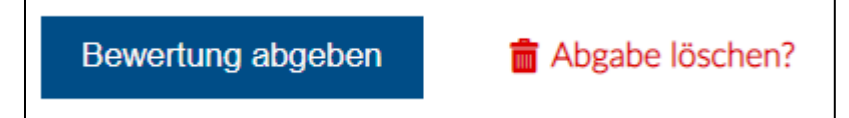

Auch hier werden Sie nochmals gefragt, ob die Abgabe des Teilnehmers wirklich unwiderruflich gelöscht werden soll. Wenn Sie sich nicht sicher sind, klicken Sie auf "Abbrechen", ansonsten bestätigen Sie den Löschvorgang mit "Ok". Sofern die Abgabefrist für die Aufgabe noch nicht vorbei ist, kann der Teilnehmer nun erneut eine Datei hochladen.